# DOÑOS<br>Descarga e instalación APP

#### 1. DESCARGAR APP

Descargar la app DOMOS LIFE o APP compatible desde la App Store o la Play Store en el teléfono móvil con estos QR.

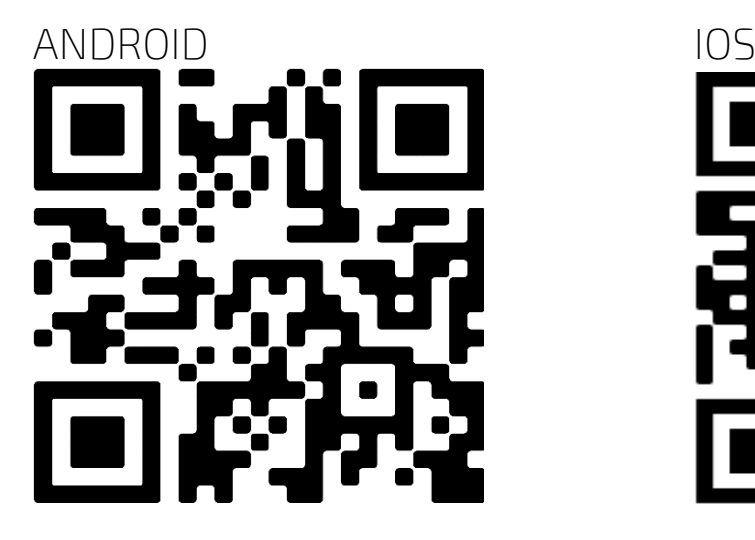

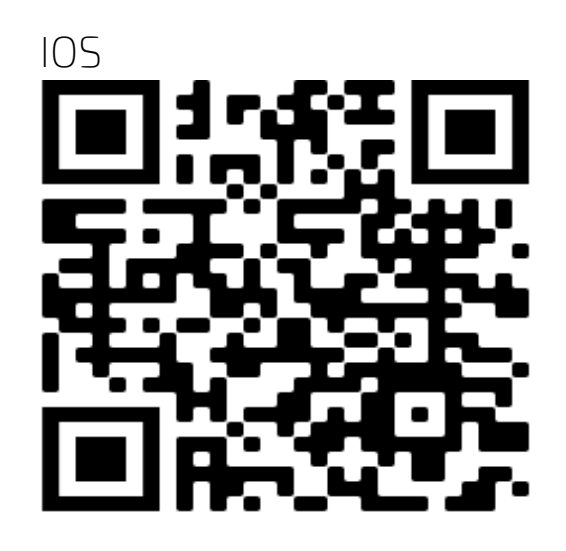

#### 2. REGISTRARSE en la APP

- Abrir la app acaba de instalar
- Para registrarse, introducir su email, crear una contraseña y acceder a la app

Introduce tu usuario y contraseña si ya estás registrado

#### A tener en cuenta

- El teléfono debe estar conectado a la red wifi donde se conectará su dispositivo de SmartHome
- La red wifi debe ser de 2.4 GHz (en caso de duda desactivar la red de 5 GHz o consultar con su operador de internet)
- Debemos disponer de un teléfono Android (5.0 o superior) o iOS (9.0 o superior)
- Debemos conocer la contraseña de nuestra wifi

## Instalación ENCHUFE WIFI

#### PASOS PREVIOS

- Prepare la conexión del enchufe (todavía no lo encienda)

#### INSTALACIÓN en la APP

- Abrir la app
- Seleccionar el símbolo '+' de arriba a la derecha
- Seleccionar el tipo de dispositivo: ELECTRICO  $\rightarrow$  ENCHUFE (WiFi)
- Seleccionar la red wifi y escribir el password AVISO: La red wifi debe ser de 2.4 GHz para la instalación
- Conectamos el enchufe a la red eléctrica. Después hay que darle al botón de reinicio del propio enchufe durante 5 segundos. Al finalizar estos pasos, la luz del enchufe parpadeará rápidamente (3 veces por segundo). Confirme en la app el parpadeo rápido y seleccione "Siguiente".

#### Si el parpadeo no es rápido (es lento o no se ve), repita el procedimiento de reset

- Al cabo de unos segundos, el enchufe quedará configurado. Cambie el nombre si así lo desea.

Si la instalación falla, revise su conexión wifi, o cambie el modo de emparejamiento al Modo AP (se puede seleccionar en la parte superior derecha durante la instalación) y siga las instrucciones de la página 4 y la propia app.

## Uso del Enchufe

- Una vez configurado el enchufe, lo debemos gestionar desde la app.
- Podemos controlar diferentes temas relacionados con el enchufe
	- o Encender/Apagar. Puede encender o apagar el enchufe de forma manual en la app
- o Consumo eléctrico: Podemos ver el consumo del enchufe en la aplicación bajo el icono "CONSUMO"
- En 'TEMPORIZADOR' podemos establecer una cuenta atrás para el apagado o encendido, así como gestionar un 'plan' para programación de encendido y apagado por horarios y días de la semana.

#### Creación de Automatizaciones/Escenas

- Acceda al apartado 'Inteligencia' en la app.
- Accedemos a 'Automatización'
- Seleccionamos el icono '+' arriba a la derecha
- Podemos seleccionar cinco formas de activar la escena: de forma manual (ejecutar), cuando algún parámetro del clima cambia, cuando la ubicación cambia (al llegar o salir de casa, por ejemplo), mediante una programación (un horario o días concretos) o cuando el estado de un dispositivo cambia (por ejemplo, si un sensor detecta movimiento).
- Una vez elegida la condición de activación, seleccionamos una 'tarea' a ejecutar, que puede ser
	- o Activar un dispositivo (por ejemplo, el enchufe)
	- o Ejecutar un escenario u otra automatización
	- o Enviar una notificación a la app
	- o Establecer un tiempo de retardo para la activación de un dispositivo.

## Modos de instalación alternativo (EZ y AP)

El modo por defecto de instalación es el llamado SmartWifi (Modo EZ). Es el que hemos explicado antes. Siempre utiliza el parpadeo rápido de la luz de los dispositivos.

En el caso que no funcione correctamente (según el tipo de red o router), la opción alternativa es el Modo AP, en el que se utiliza el parpadeo lento de la luz de conexión de los dispositivos.

Para poder cambiar entre tipos de parpadeo, utilice el método de reset del enchufe. Si ve el parpadeo lento y quiere cambiar al rápido presione el botón durante 5 segundos y cambiará el tipo de parpadeo. Y viceversa.

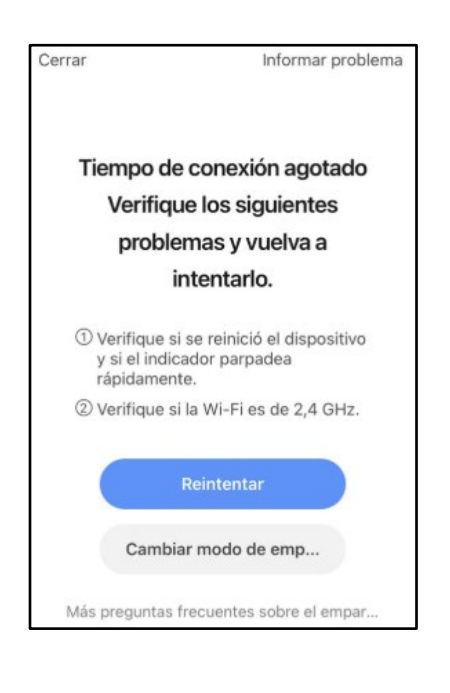

Para usar el modo alternativo AP, una vez confirmado nombre y password de la wifi, utilice la opción arriba a la derecha que indica MODO EZ para cambiarlo.

Una vez confirmado el parpadeo lento, la app nos pide nos conectemos con el móvil a la red wifi provisional que ha creado el dispositivo que estamos conectando (una red que empieza con las palabras "SmartLife-"). Una vez seleccionada esa red wifi, volvemos a la app y el dispositivo quedará conectado automáticamente a los pocos segundos.

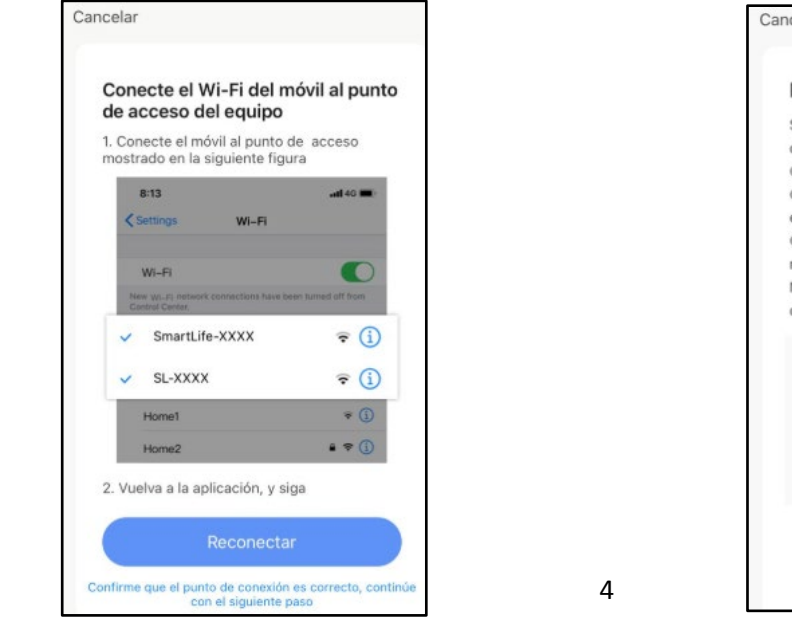

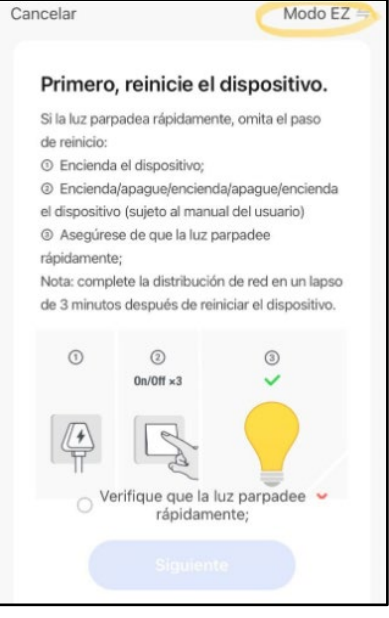

## Activación asistentes de voz

Para activar los asistentes debe enlazar su cuenta en las apps de Amazon Alexa o Google Home. En ellas, seleccione 'configurar' o 'añadir' dispositivo. Seguidamente localice la opción de 'Domos Life' o 'Smart Life' en el listado de opciones disponibles. Deberá introducir el usuario y contraseña que ha usado para registrarse en nuestra app, y permitir el acceso a los dispositivos Domos. Una vez instalados, podrá controlarlos con la voz. Consulte nuestra web para más detalle.

## Personalizar y Compartir

Los diferentes dispositivos instalados pueden personalizarse. En todos ellos puede acceder al icono en la parte superior derecha (icono de lápiz o tres puntos) para acceder al menú de configuración.

En ese menú puede cambiar el nombre del dispositivo (por ejemplo "Enchufe comedor" o "Enchufe lampara"), modificar el icono y poner una foto que le permita localizarlo rápidamente.

En ese menú podrá también 'compartir' el dispositivo con otro usuario. Para ello el otro usuario deberá instalarse la misma app, registrarse con sus datos, y para compartir el sensor o la cámara debería simplemente indicar el nombre de usuario (email) con el que quiere compartirlo.

#### Resolución de problemas de conexión

- Si la instalación falla, revise los siguientes puntos

- Compruebe que su red wifi es de 2.4 GHz. Si es posible, desactive en el router la red de 5 GHz (sólo para la instalación). En caso de duda consulte con su operador de internet
- Revise varias veces el password wifi para evitar errores
- Revise que sigue las instrucciones de este documento paso a paso, sobre todo el proceso de parpadeo y reset de cada dispositivo.
- Si el modo de instalación por defecto falla, utilice el MODO alternativo AP explicado en la página 5

Si se cambia de casa o de router wifi, debe instalar los dispositivos como si los hubiera comprado nuevos. No es necesario borrarlos de la app. Contacte con nosotros en [info@domosconnect.com](mailto:info@domosconnect.com) para cualquier duda o comentario

#### Aviso sobre reciclado

El producto se ha diseñado y fabricado con materiales y componentes de alta calidad reciclables. Los equipos eléctricos y electrónicos no deben desecharse junto con el resto de basura doméstica. Deseche el equipo en el centro de reciclado/recogida de residuos de su localidad. La Unión Europea utiliza sistemas de recogida selectiva para los productos eléctricos y electrónicos usados.

#### Certificado de garantía

Sin perjuicio de las reclamaciones que presente al vendedor, se otorgará al usuario (cliente) la garantía del fabricante bajo las condiciones detalladas a continuación:

- En caso de que el equipo resulte defectuoso como consecuencia de la fabricación o defectos de material dentro de un plazo de 24 meses a partir de su adquisición, el fabricante, discrecionalmente y de forma gratuita, reparará dicho terminal o sustituirá el terminal por otro que corresponda al estado tecnológico del terminal actual. Las partes sometidas a desgaste (p.ej. pilas, teclados, carcasas) esta garantía será válida durante seis meses a partir de la fecha de su adquisición.

- Esta garantía perderá su validez en caso de que el defecto del equipo se pueda atribuir al manejo indebido o incumplimiento de la información del manual de usuario.

- Esta garantía no incluye los servicios prestados por el vendedor autorizado ni los que el cliente instale (p.ej. instalación, configuración, descargas de software). Asimismo, se excluye de la garantía los manuales o cualquier software que se hayan proporcionado en un medio de datos separado.

- El recibo y la fecha de compra constituyen el comprobante para exigir el cumplimiento de la garantía. Cualquier reclamación deberá presentarse dentro de un plazo de dos meses tras haber ocurrido el defecto cubierto por la garantía.

- Los terminales o componentes reemplazados y devueltos al fabricante volverán a ser propiedad del mismo. La garantía aplica a nuevos dispositivos adquiridos en España y la concede TvTech SL

- Se excluirán aquellas reclamaciones que difieran de o excedan las citadas en la garantía de este fabricante, siempre que no estén cubiertas por la legislación española de protección a los consumidores. El fabricante no se responsabiliza de interrupciones operativas, lucro cesante ni pérdida de datos, software adicional cargado por el cliente ni de ninguna otra información, ni de cualquier daño indirecto, o que no sea previsible y típico para estos contratos. Más allá de esta garantía, quedan excluidas cualesquiera otras responsabilidades del fabricante en relación con este terminal o con cualquiera de sus componentes, sin perjuicio de lo establecido en la legislación española sobre protección de los consumidores y sobre responsabilidad civil por daños y siempre que no medie dolo o culpa grave del fabricante.

- La duración de la garantía no se extenderá en virtud de los servicios prestados según las condiciones de garantía. El fabricante se reserva el derecho de cobrarle al cliente el reemplazo o la reparación si el defecto no está cubierto por la garantía, siempre que haya sido informado.

- Las normas mencionadas no suponen ninguna exigencia de inversión de la carga de la prueba en detrimento del cliente. Para solicitar esta garantía, contacte con www.domosconnect.com

#### Servicio de atención al cliente (Servicio técnico)

Nuestra asistencia Online en Internet está disponible a cualquier hora y desde cualquier lugar en www.domosconnect.com. Recibirá asistencia para nuestros productos. Allí encontrará una recopilación de las preguntas y respuestas más frecuentes y podrá descargar instrucciones de uso y actualizaciones recientes de software (si están disponibles para el producto). Tenga disponible la factura de compra. Únicamente aplicable en países donde el producto es distribuido por vendedores autorizados.

TvTech S.L tiene domicilio social en C/Méndez Álvaro 20. Madrid 28045, España.

#### Permiso

La marca CE confirma el cumplimiento por parte del equipo de las normas correspondientes armonizadas de los diferentes estándares.

Puede obtener una copia de la declaración de conformidad en www.domosconnect.com